## Estado Libre Asociado de Puerto Rico OFICINA DEL CONTRALOR San Juan, Puerto Rico

## OFICINA DE ASUNTOS DE AUDITORÍA

## **INSTRUCCIONES PARA REMITIR LOS** *PAC's* **Y LOS** *ICP's* **A TRAVÉS DEL**  *SISTEMA PAC*

Para poder remitir los *planes de acción correctiva (PAC)* y los *informes complementarios al PAC*  mediante el *Sistema PAC (ICP)* debe tener una cuenta activa. De no tenerla refiérase a las **INSTRUCCIONES PARA REGISTRAR AL FUNCIONARIO PRINCIPAL Y AL OFICIAL DE ENLACE EN EL** *SISTEMA PAC*. De tenerla, realice los siguientes pasos:

- 1. Diríjase a la página *web* de la Oficina del Contralor [\(www.ocpr.gov.pr\)](http://www.ocpr.gov.pr/),
- 2. Haga *double clic* en la opción de **Contraloría Digital**,

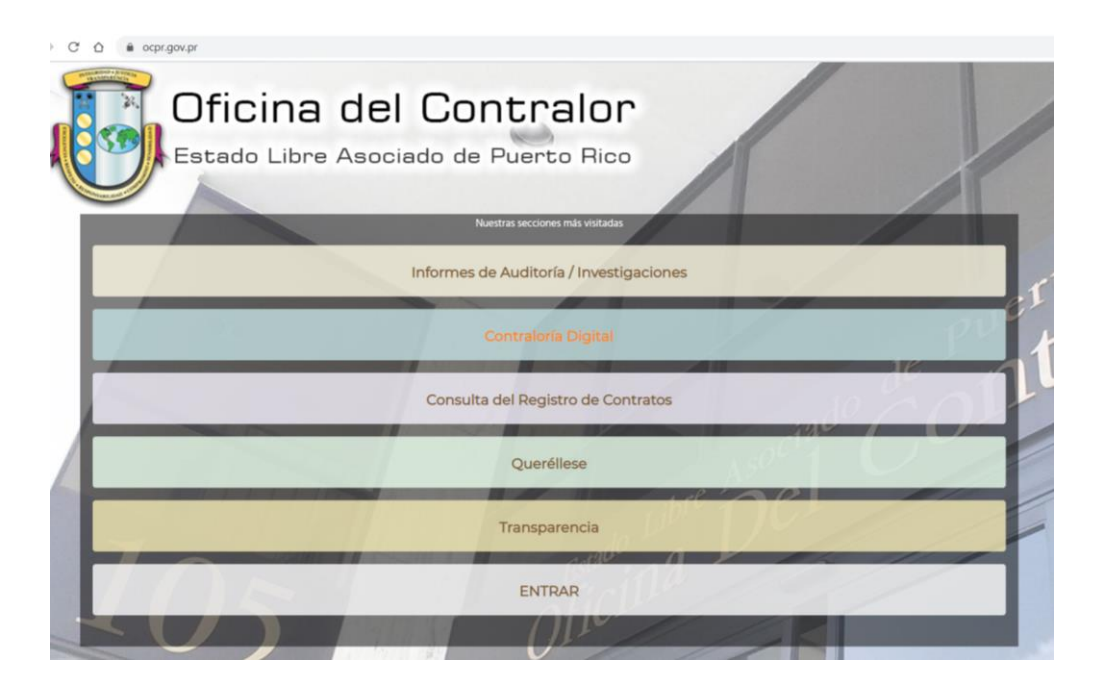

3. Bajo el menú de **Aplicaciones** haga *doble clic* en la imagen de **Plan de Acción Correctiva**,

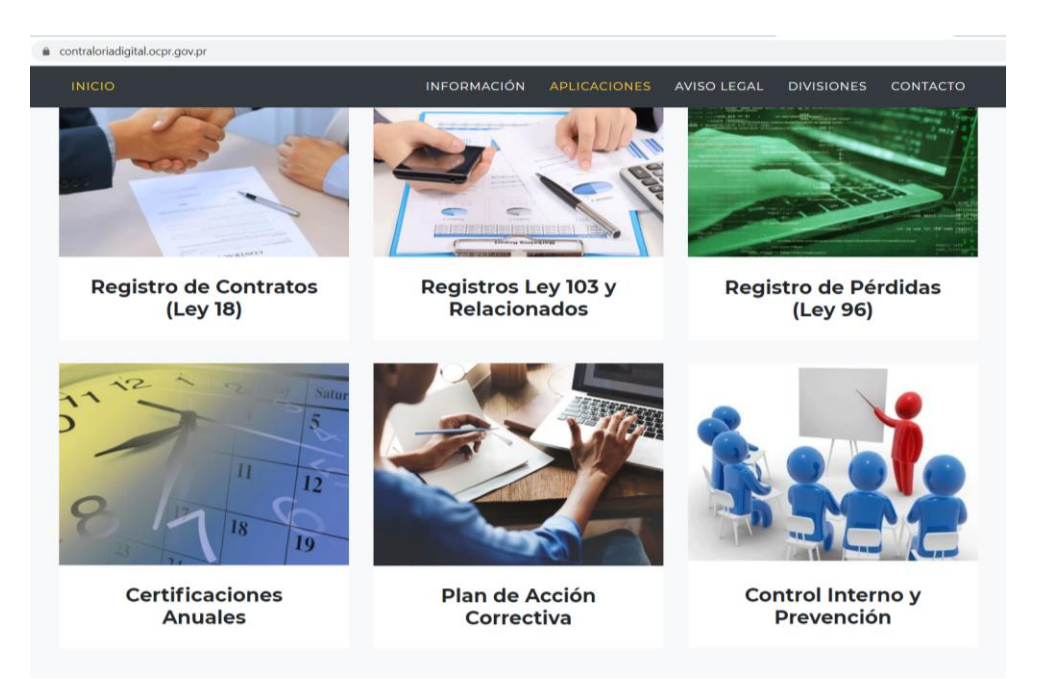

4. Bajo el menú de **Plan de Acción Correctiva**, en la sección de **Aplicaciones**, haga *double clic* en **Sistema Plan de Acción Correctiva**

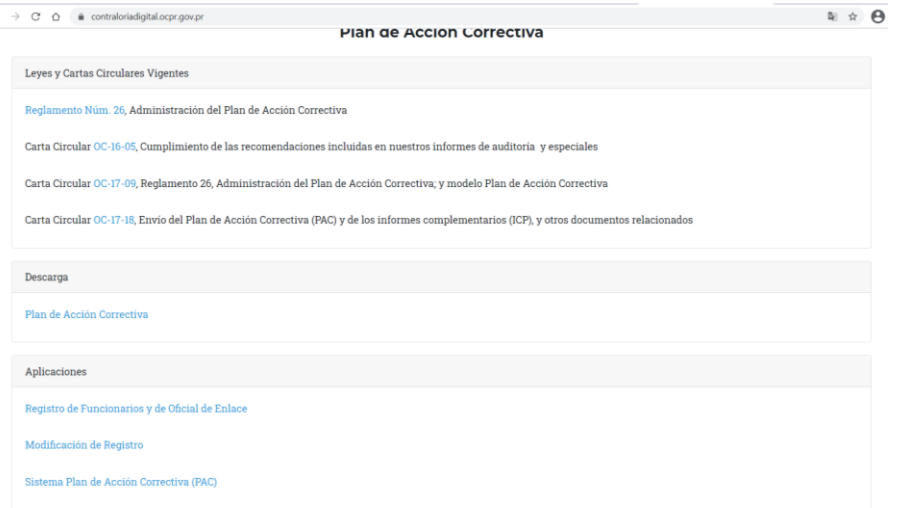

5. En la pantalla que aparece:

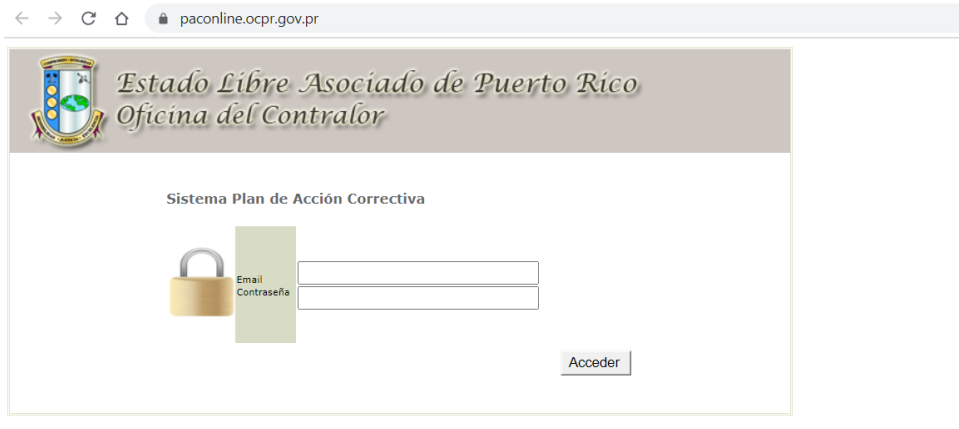

a. Escriba su correo electrónico y su contraseña. Luego presione el botón **Acceder**.

**NOTA:** Si olvidó su contraseña (véase imagen del mensaje de *Contraseña incorrecta*) e intentó acceder en tres (3) ocasiones, el *Sistema PAC* inactiva su cuenta. Para activarla nuevamente debe comunicarse con la Sra. Myrelis Hernández, ayudante ejecutiva, al (787) 754-3030, extensión 5607, o mediante el correo electrónico: [mhernandez@ocpr.gov.pr.](mailto:mhernandez@ocpr.gov.pr)

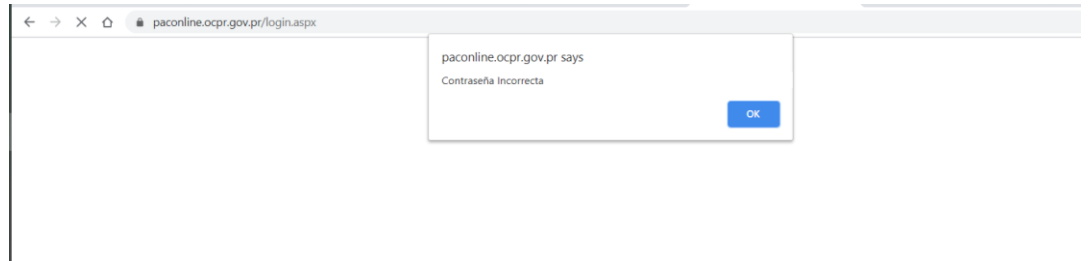

b. Una vez logra acceder, aparece la siguiente pantalla:

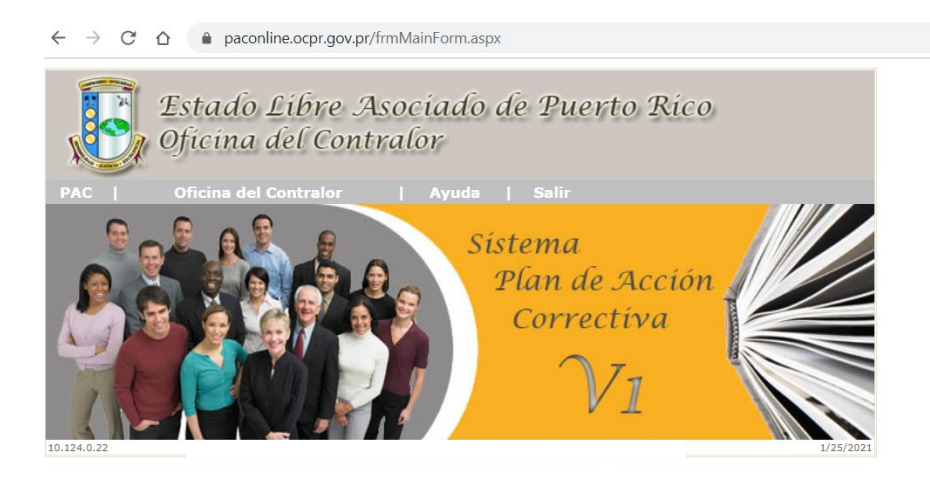

c. En el menú de **PAC**, seleccione la opción **Envío PAC y los ICP**:

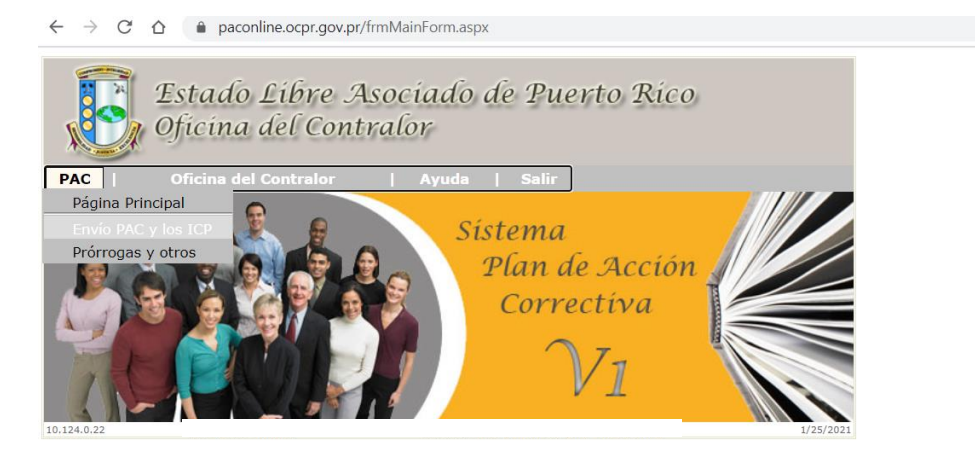

d. Aparecerá la siguiente pantalla:

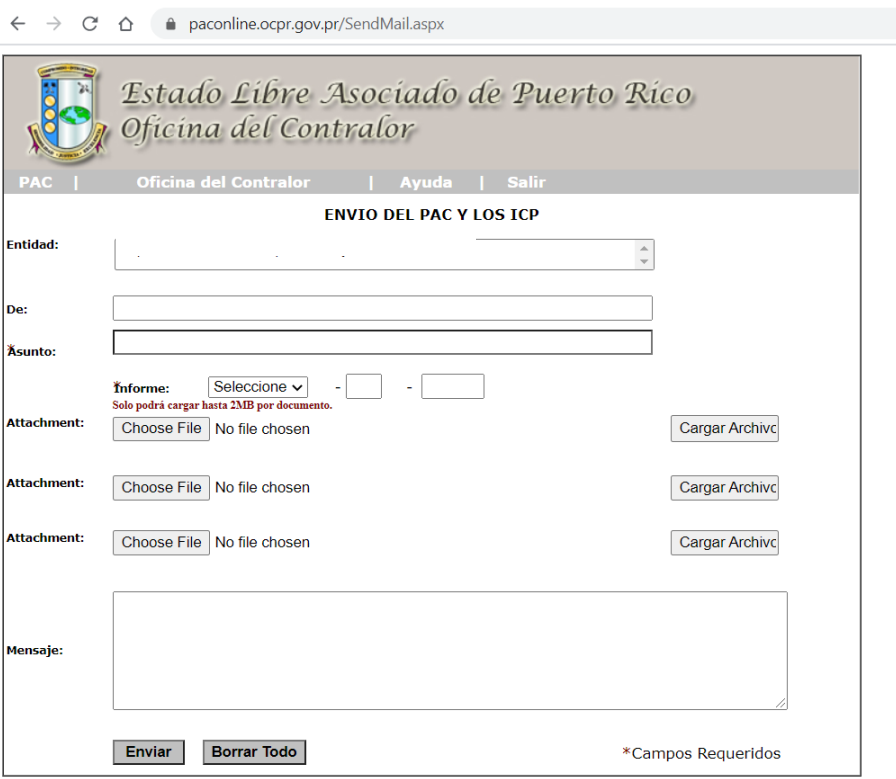

1) En el campo **Entidad:** debe aparecer el nombre de la entidad a la cual usted es el oficial de enlace primario o alterno.

- 2) En el campo **De:** debe aparecer el correo electrónico que usted tiene registrado en su cuenta y bajo el cual accedió al *Sistema PAC*.
- 3) En el campo **Asunto:** favor de escribir qué es lo que va a remitir.
	- a. Si lo que va remitir es el *Plan de Acción Correctiva* debe indicar las siglas PAC. El *PAC* es el primer documento que se remite luego de que la Oficina publica un *Informe de Auditoría* relacionado a su entidad.
	- b. Si lo que va a remitir es el *Informe Complementario al PAC* debe indicar las siglas ICP, un guión (-) y el número que corresponda (**ejemplo:** ICP-1). El *ICP* es el documento que se remite luego de haber recibido una carta de evaluación al *PAC* o a un *ICP*.

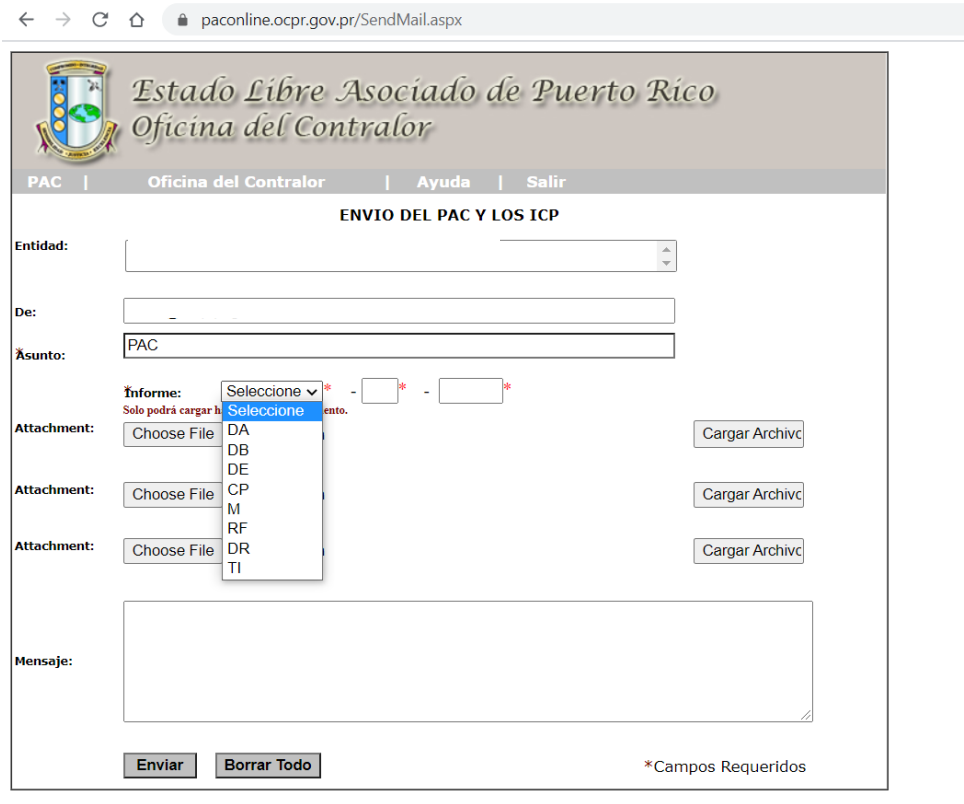

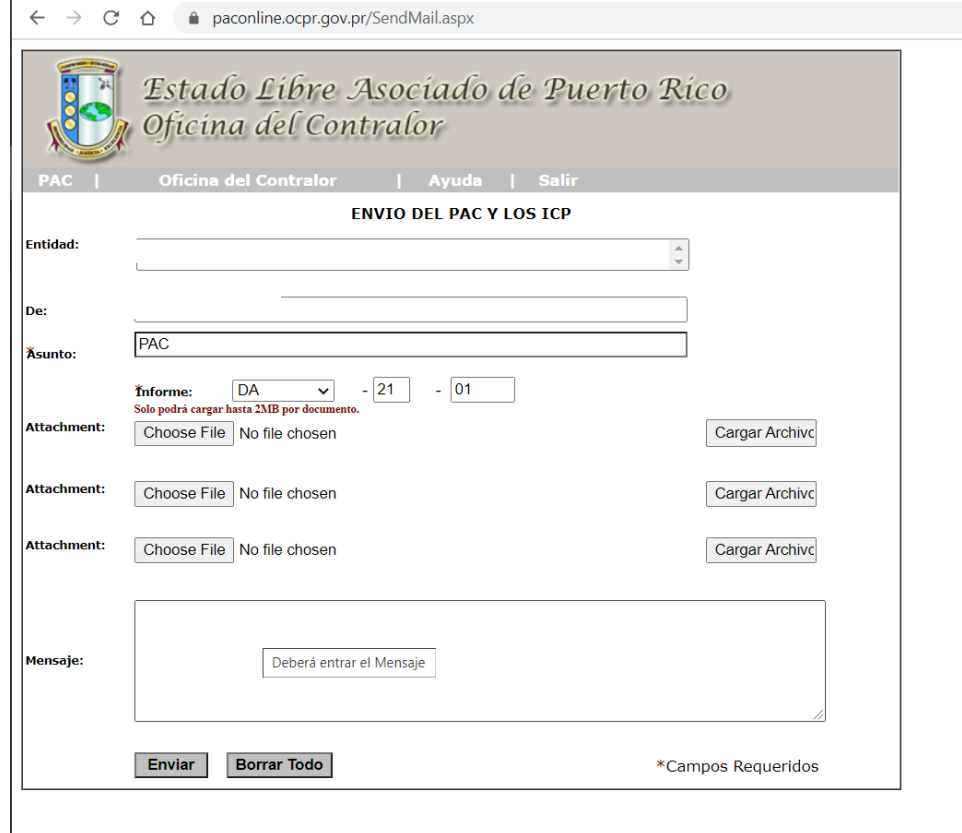

4) El campo **Informe:** está compuesto de 3 recuadros. En el primero debe seleccionar del listado las siglas que corresponden al *Informe de Auditoría*. Como muestra la imagen las opciones son limitadas y se circunscriben a la división de auditoría que realizó el trabajo de campo. En el segundo campo debe indicar los últimos números del año fiscal al que corresponde al *Informe*;

mientras que el tercer campo corresponde al número secuencial que se le otorgó *Informe*. (**ejemplo:** el *Informe de Auditoría* para el cual usted va a remitir un documento es el DA-21-01. En el primer campo selecciona del lista las siglas DA, en el segundo campo escribe 21 y en el tercero, el 01. **Nota:** El tercer número siempre tiene dos dígitos.)

5) Luego en el área en el que muestra los **Attachement** hay tres espacios. En cada uno de ellos le permite incluir documentos digitalizados, que como indica el *Sistema PAC*, no debe exceder de 2MB por documento. Para ello, presione el botón **Choose File**.

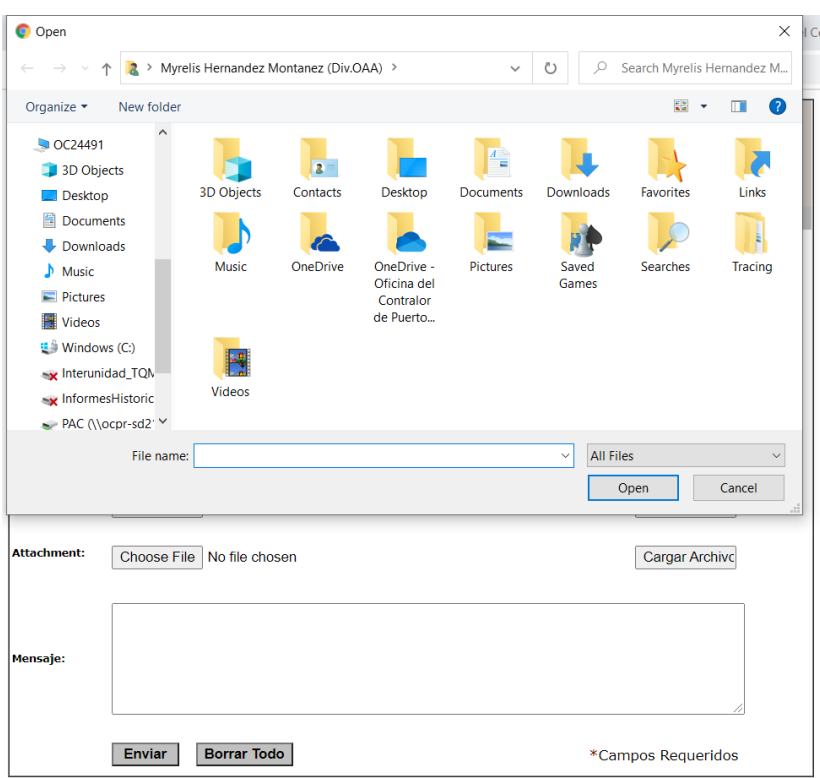

6) Busque el documento donde lo tiene grabado, selecciónelo y oprima el botón de **Open**.

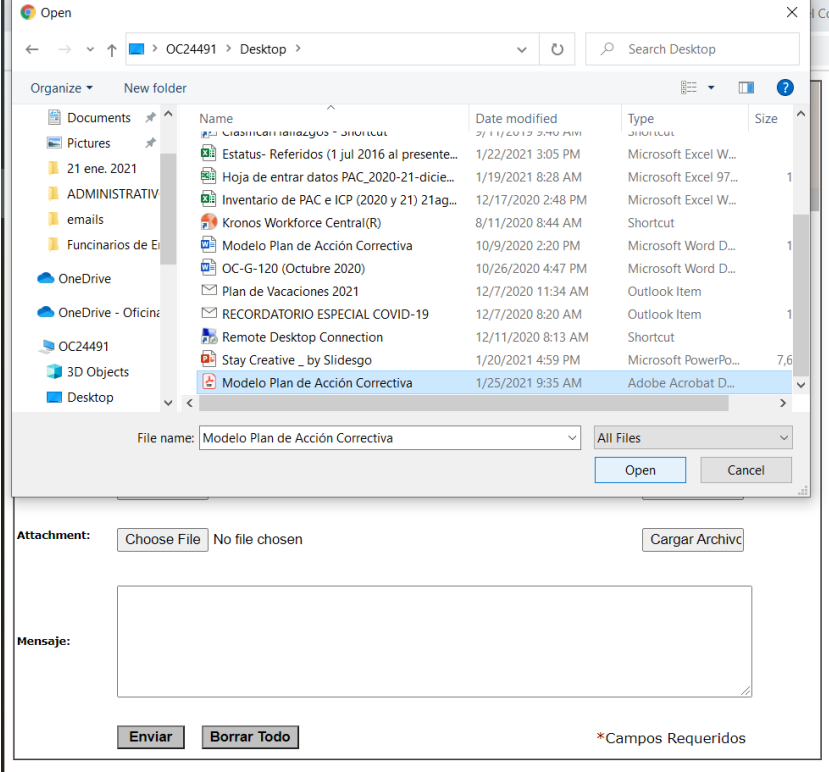

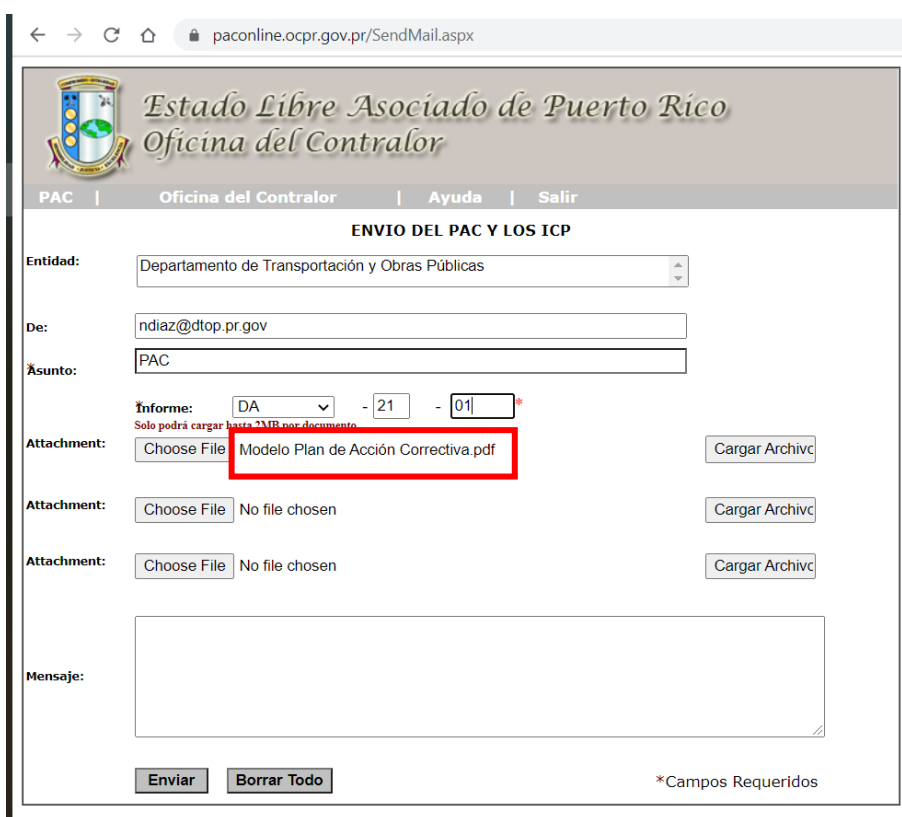

7) Una vez aparece el nombre del documento, presione el botón **Cargar Archivo**.

8) Luego va aparecer debajo de **Choose File** la palabra **Documento** y al lado el nombre del documento que seleccionó.

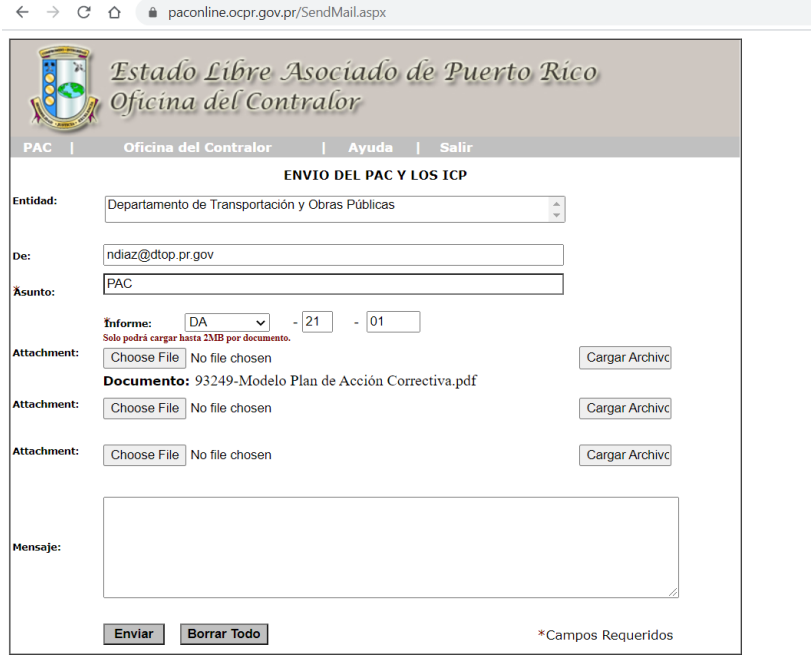

- 9) Realice este paso las veces que sean necesarias. Debido a que por cada envío, el *Sistema PAC* tiene el límite de 3 documentos digitalizados. De necesitar enviar más documentos, realice todos los envíos que sean necesarios.
- 10) En el campo de **Mensaje** puede escribir, si así interesa, algo. Véase el ejemplo de la imagen que aparece a continuación. Luego presione el botón de **Enviar**.
	- **NOTA:** si el modelo del *PAC* o del *ICP* y los anejos que vaya a remitir exceden de tres documentos o de la capacidad permitida por el *Sistema PAC*, debe realizar varios envíos. De ser así, debe indicar en el campo de **Mensaje** la cantidad de envíos que está realizando relacionado al *Informe de Auditoría*.

 $\leftarrow$   $\rightarrow$  C'  $\hat{\Omega}$   $\bullet$  paconline.ocpr.gov.pr/SendMail.aspx

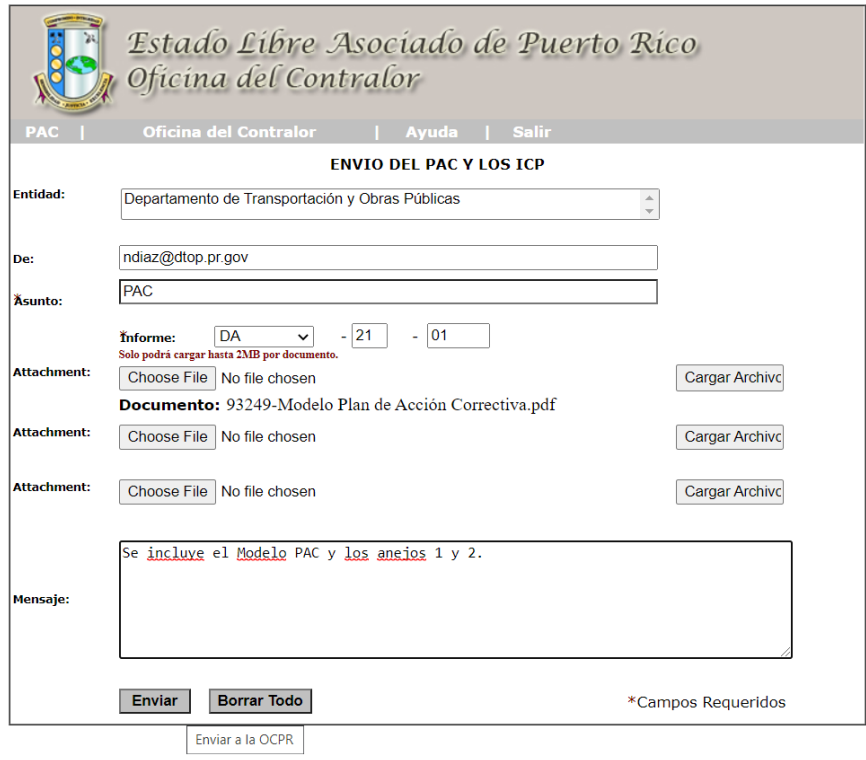

11) De tener alguna duda favor de comunicarse con la señora Hernández.